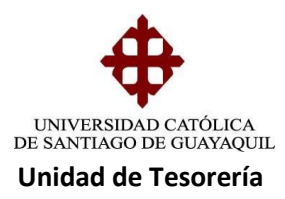

# INSTRUCTIVO **RECAUDACION EN VENTANILLA**

## **Pagos con Papeleta de Deposito**

Estos casos se dan cuando los estudiantes no puedan cancelar en los Bancos por motivos de atraso en la fecha de pago o por algún inconveniente que el banco tenga, se procede a darle la cuenta de la universidad para que el estudiante depósito y luego traiga el comprobante de depósito para legalizar el depósito realizado.

Para proceder a recaudar con papeleta de depósito que hayan hecho en efectivo o cheque se procede de la siguiente manera:

1. Ingresamos a recaudaciones se le da click en cuentas por cobrar

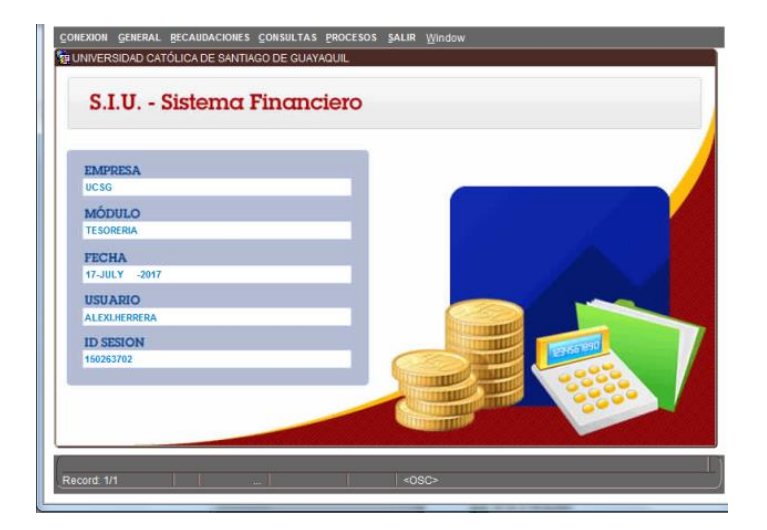

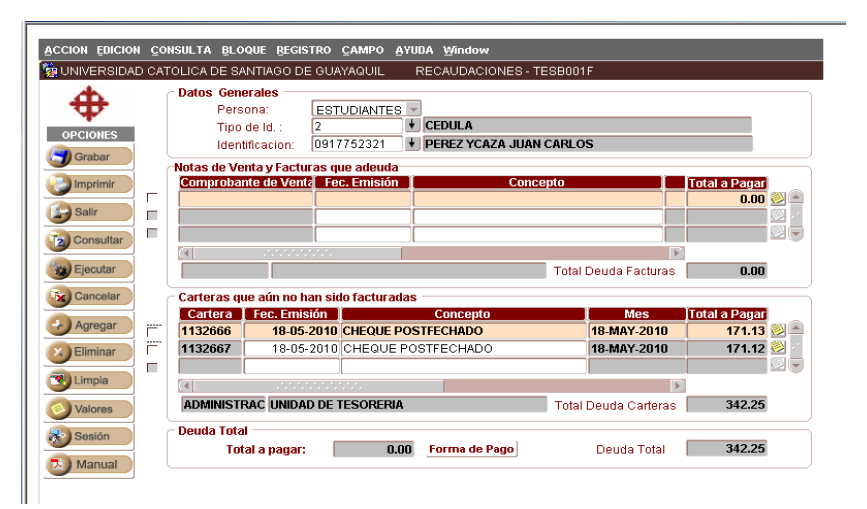

**Elaborado por:** Unidad de Tesorería

**Fecha actualización:** 18/07/2017

1/17

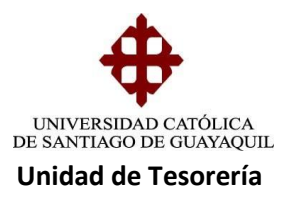

2 .Dentro de la pantalla se digita el número de cedula del estudiante o los apellidos para poder ver la deuda que se va a recaudar.

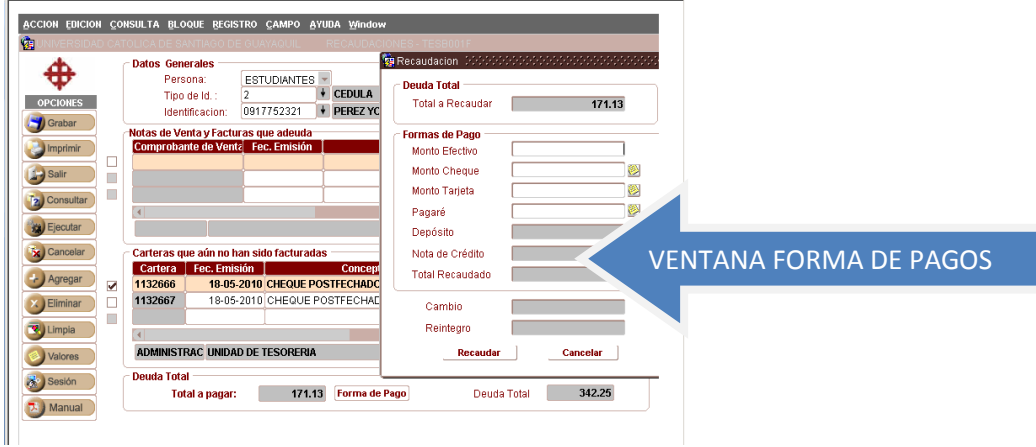

Se elige la cartera a recaudar se le da un clic, luego se da clic en forma de pago, se abrirá una ventana donde se elige la forma como se va a recaudar, en este caso depósito.

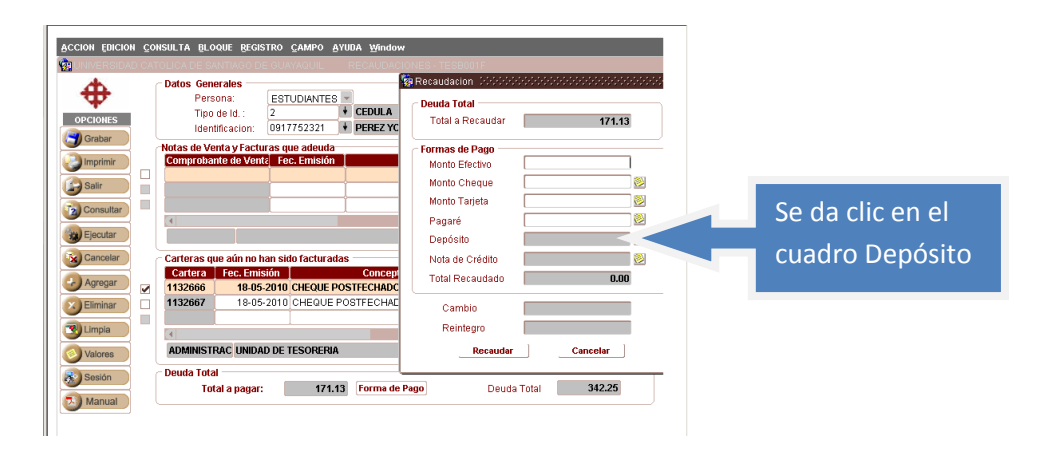

**Elaborado por:** Unidad de Tesorería

**Fecha actualización:** 18/07/2017

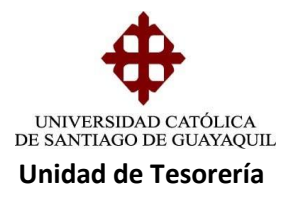

Se abrirá una ventana donde se ingresar el número de cuenta, valor, número, papeleta, fecha, y se elige si el depósito es en cheque, efectivo o transferencias Bancarias.

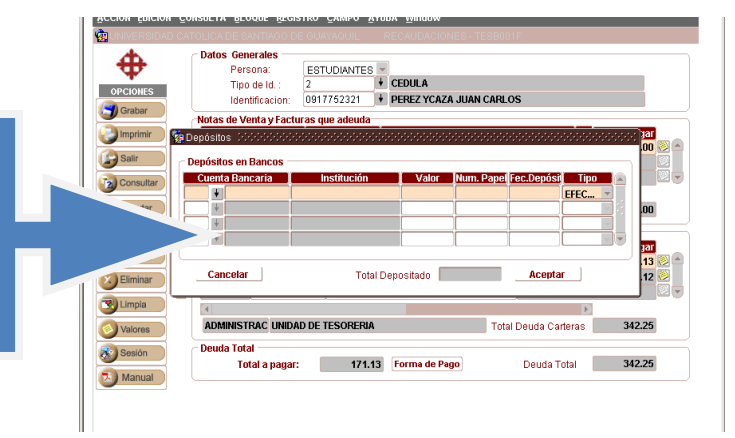

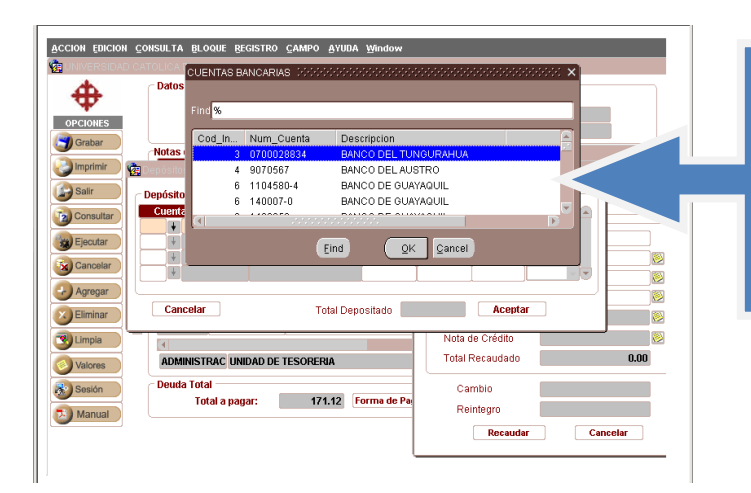

Se elige el número de cuenta dando un clic en la flechita (cuenta), se abre una pantalla y escoge el número y el banco

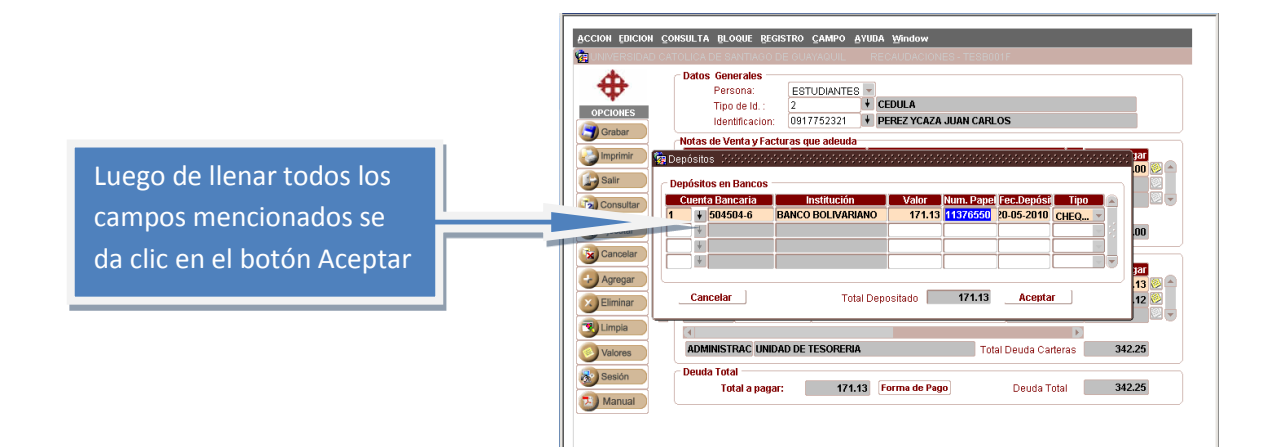

#### **Elaborado por:** Unidad de Tesorería

**Fecha actualización:** 18/07/2017

3/17

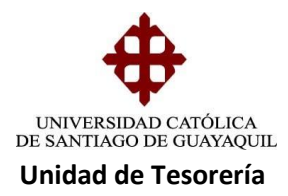

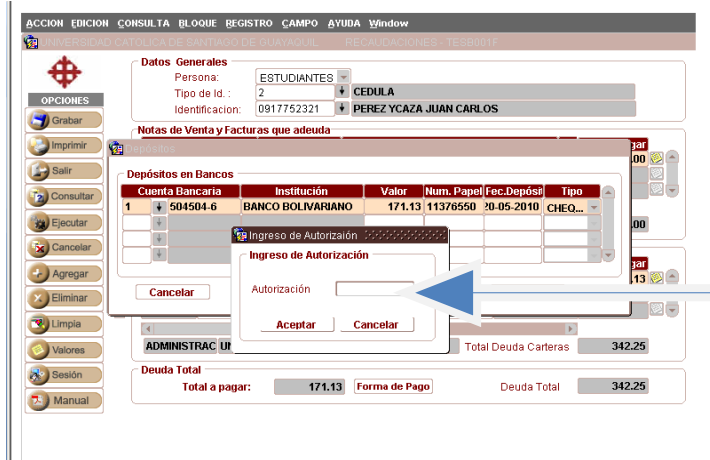

Al dar un clic en el botón Aceptar se abrirá esta ventanita donde pide que el supervisor de caja o Tesorera ingrese la clave después de revisar los datos ingresados versus la papeleta físicamente.

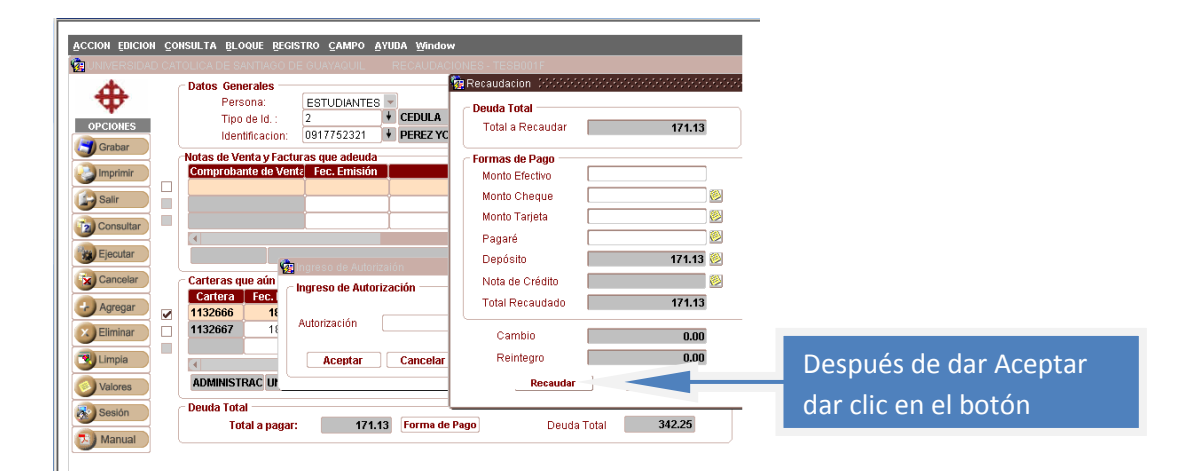

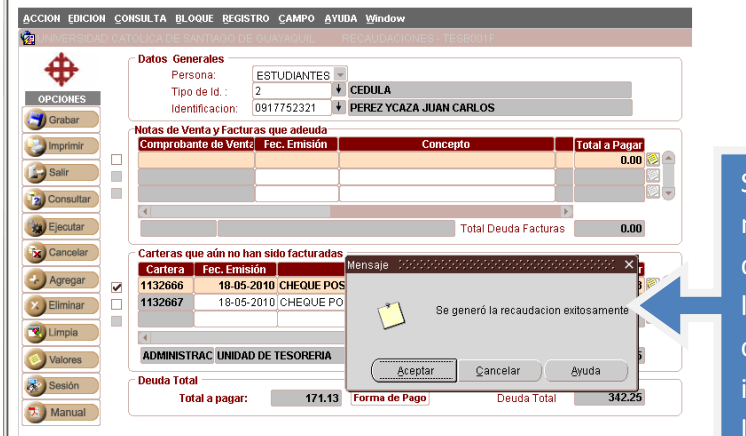

Saldrá una ventana mostrando el mensaje donde indica que se generó la recaudación con éxito, da clic en el botón Aceptar para imprimir el comprobante de la recaudación

**Elaborado por:** Unidad de Tesorería

**Fecha actualización:** 18/07/2017

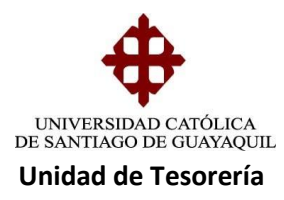

# **Recaudación por medio de Cheques**

En esta forma de recaudación existen dos posibilidades que son la de **CHEQUE AL DIA Y CHEQUE POSFECHADO** tomando en cuenta que los pasos son los mismos a excepción de que en los cheques a fecha se debe ingresar los datos del garante o dueño del cheque que se estaría dejando posfechado, en la misma pantalla.

**Cheque al Día**.- para la recaudación con cheque al día el estudiante debe presentar el cheque certificado.

**Cheque posfechado.-** para este tipo de recaudaciones el estudiante tiene que comprar una solicitud de convenio de pago el cual lo llena y adjunta los requisitos que son copia de cedula del dueño del cheque y del estudiante, planilla de servicios básicos del dueño del cheque y estudiante, para poder aceptar la documentación en tesorería, debe estar autorizada por Depto. De Crédito y cobranzas donde revisan la documentación y el represéntate del departamento autoriza su ingreso por caja firmando el documento, el Vicerrector General también autoriza este tipo de convenios con la firma y sello del mismo.

Pasos para la recaudación:

1. Ingresamos a **Modulo Recaudaciones - Cuentas por cobrar:** dentro de esta opcion se digita el numero de cedula del estudiante o apellidos.

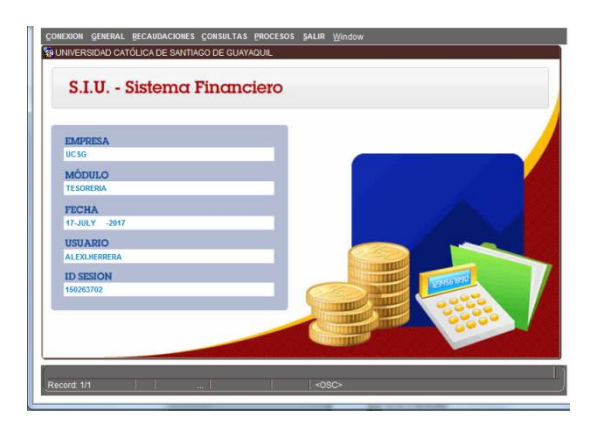

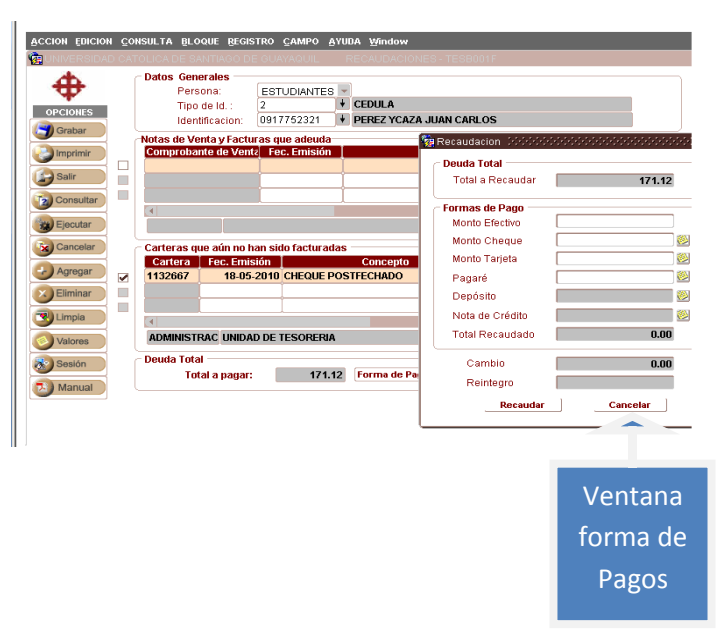

**Elaborado por:** Unidad de Tesorería

**Fecha actualización:** 18/07/2017

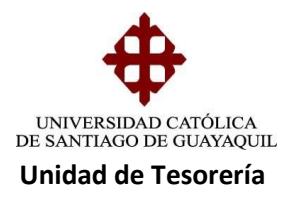

2. luego de divisar la cartera a recaudar se le da un clic en el cuadro, se da clic en forma de pago y se divisara la ventana de forma de pagos para poder elegir de qué manera se recaudara la cartera.

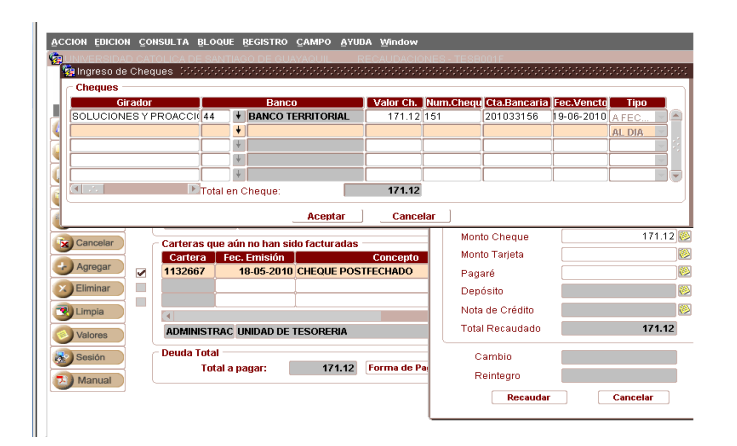

3. se da clic en el cuadrito monto de cheque, se abrirá una ventana donde se ingresa los datos del cheque que quedara a fecha, girador, C.I, dirección, teléfono, valor, # cheque, Cuenta y fecha, al ingresar la fecha el sistema automáticamente lo identifica como posfechado o cheque al día (en el caso de un cheque al día no se ingres dirección, teléfono y C.I. Se da clic en Aceptar.

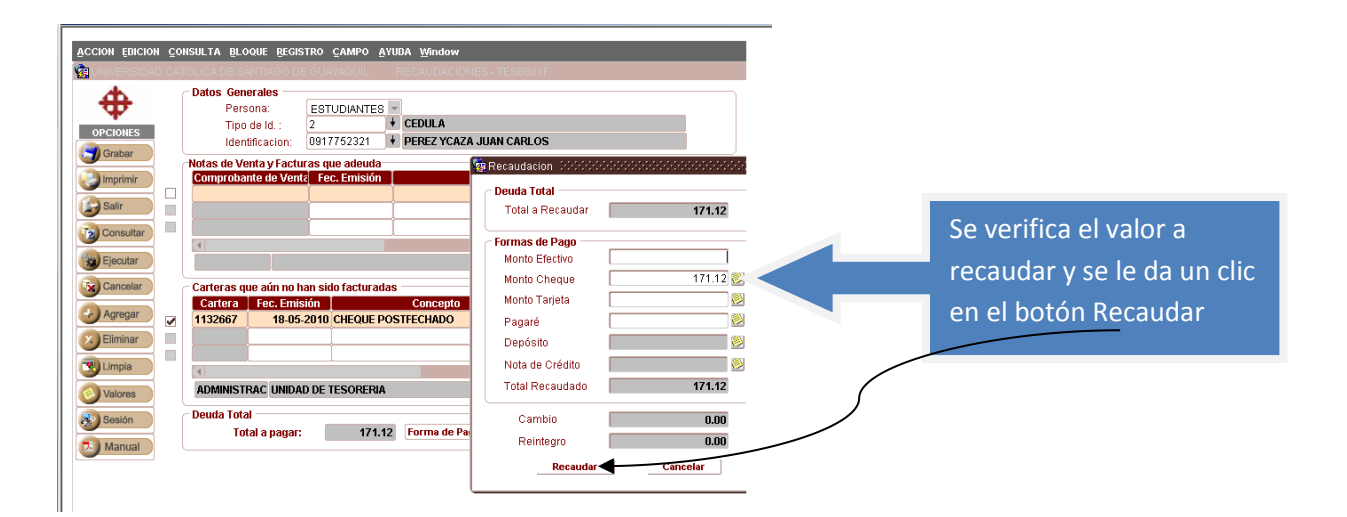

#### **Elaborado por:** Unidad de Tesorería

**Fecha actualización:** 18/07/2017

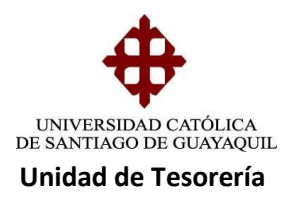

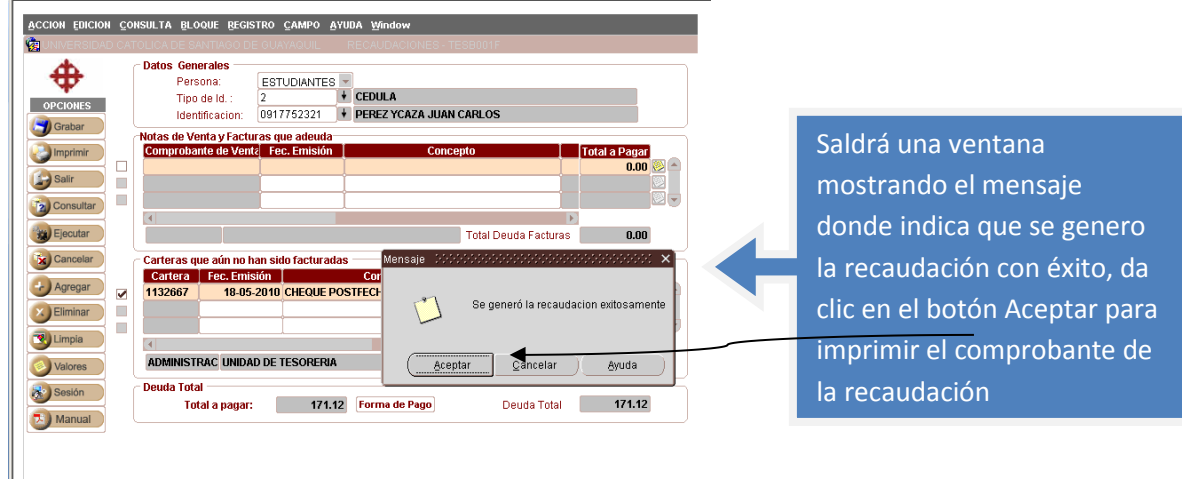

## **Recaudaciones con Tarjeta de Credito o Devito**

1. Ingresamos a **Modulo Recaudaciones - Cuentas por cobrar:** dentro de esta opcion se digita el numero de cedula del estudiante o apellidos

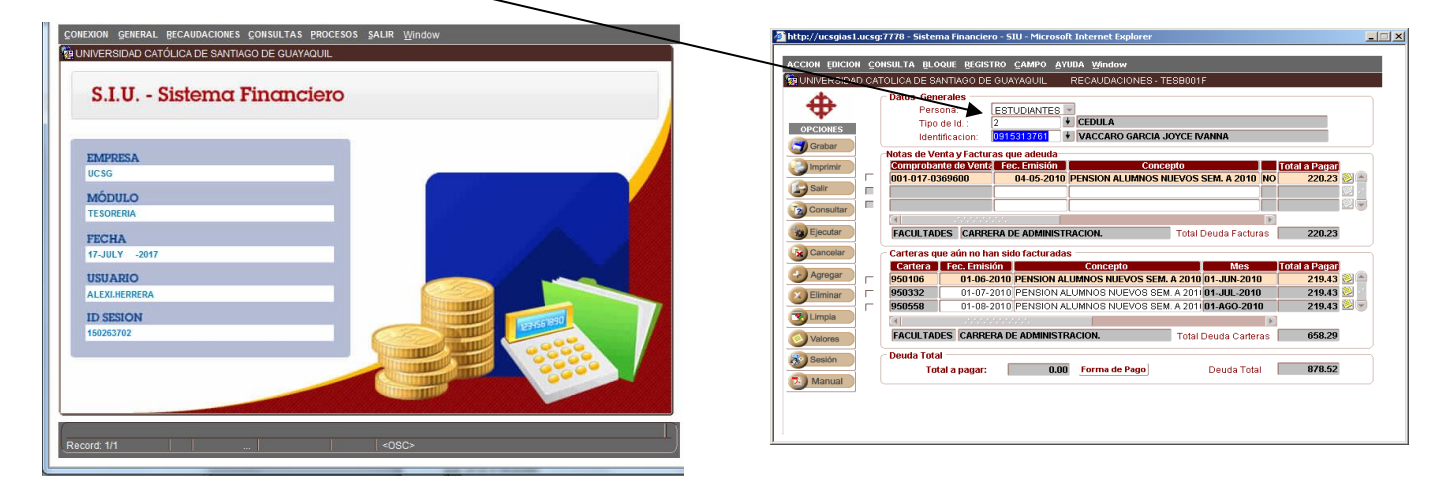

2. luego de divisar la deuda dar un click en el cuadro comprobante de venta,luego dar un clic en el boton forma de pago.

**Elaborado por:** Unidad de Tesorería

**Fecha actualización:** 18/07/2017

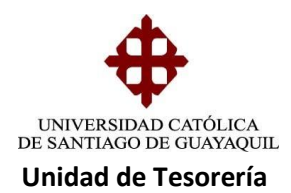

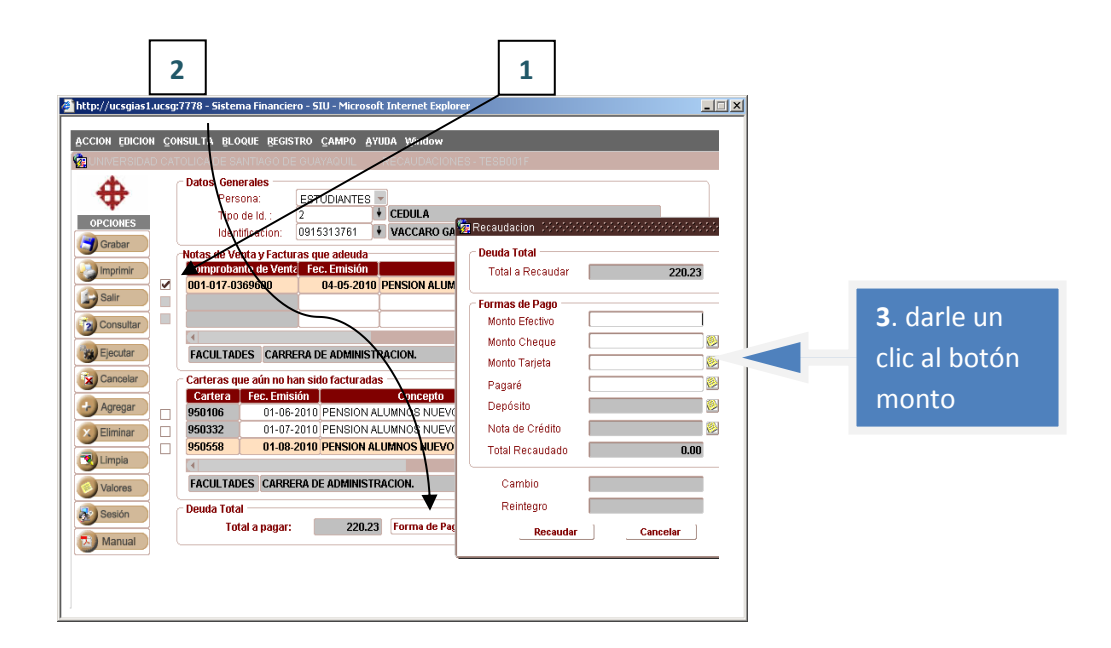

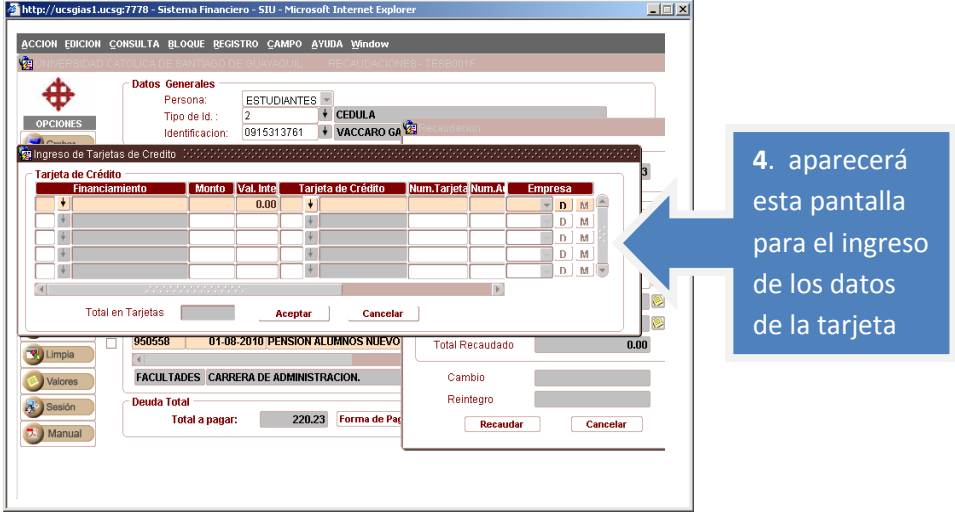

**Elaborado por:** Unidad de Tesorería

**Fecha actualización:** 18/07/2017

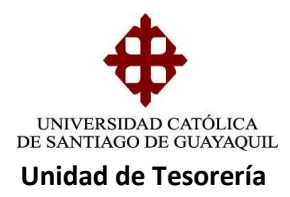

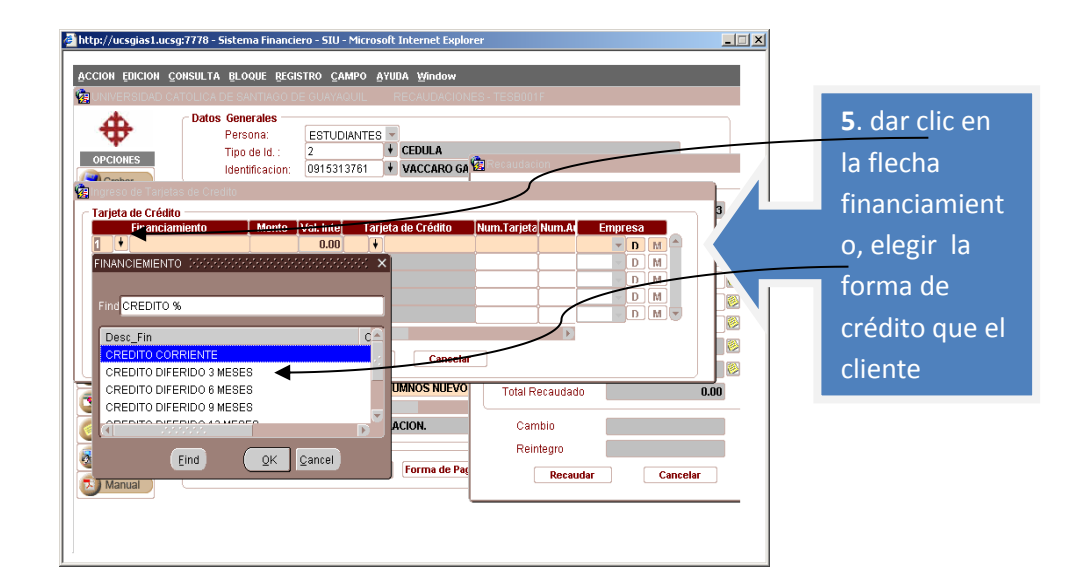

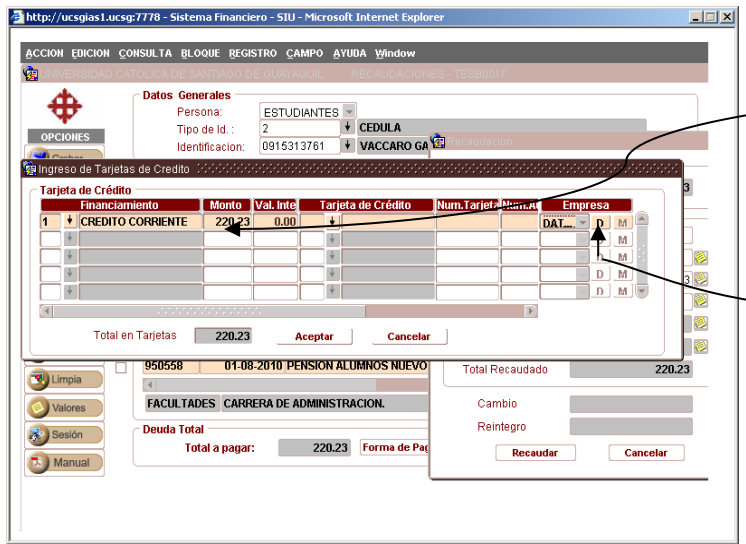

6. en el siguiente campo ingresar el valor dar un Enter y dirigir el cursor hacia el campo empresa donde elegirá en que equipo electrónico pasara la tarjeta (**D**) Datafast o (**M**) Medianet, dependiendo de qué tarjeta utilizara el cliente.

**Elaborado por:** Unidad de Tesorería

**Fecha actualización:** 18/07/2017

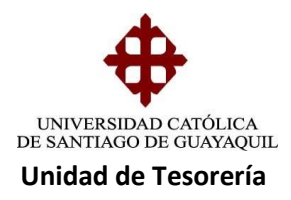

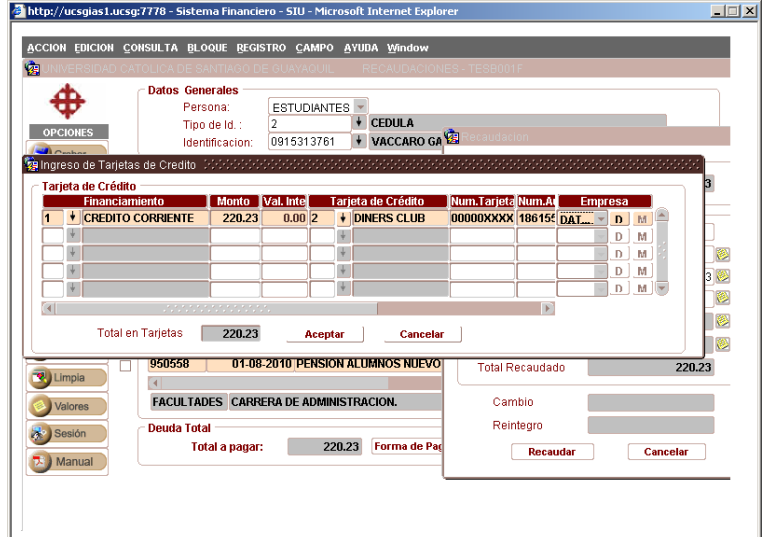

7. una vez aprobada la transacción con tarjeta se procede a llenar los campos con la información del Datafast o Medianet.

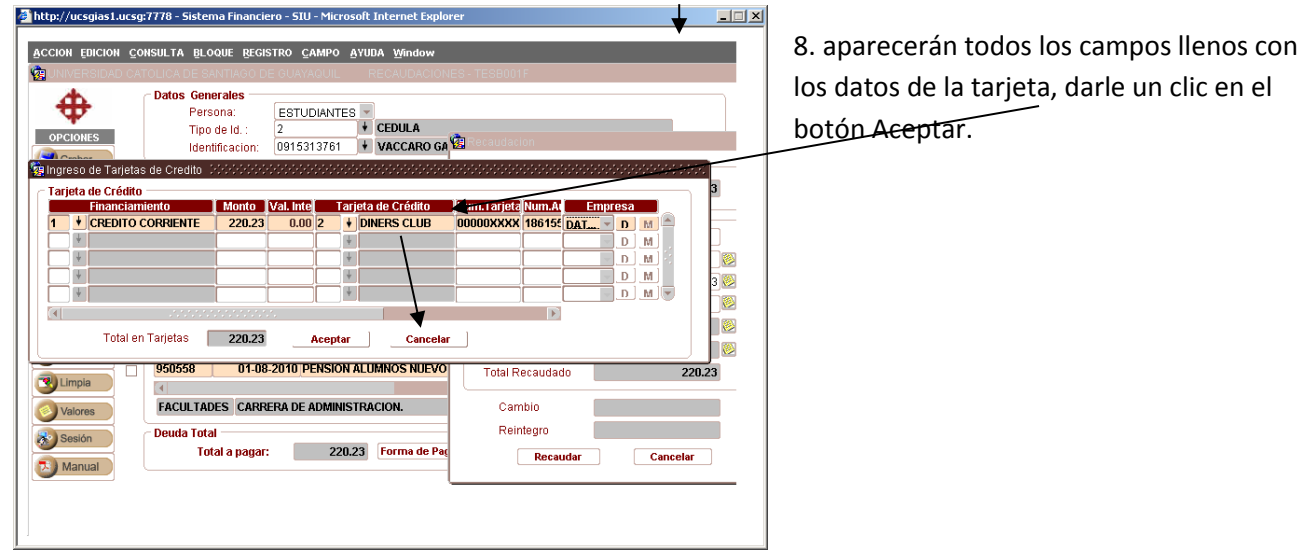

**Elaborado por:** Unidad de Tesorería

**Fecha actualización:** 18/07/2017

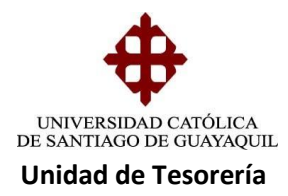

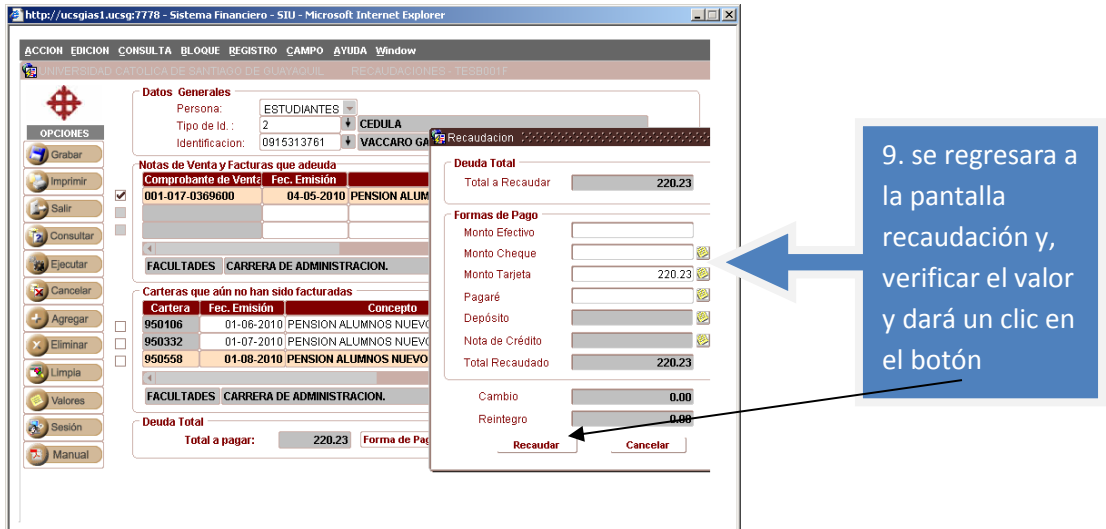

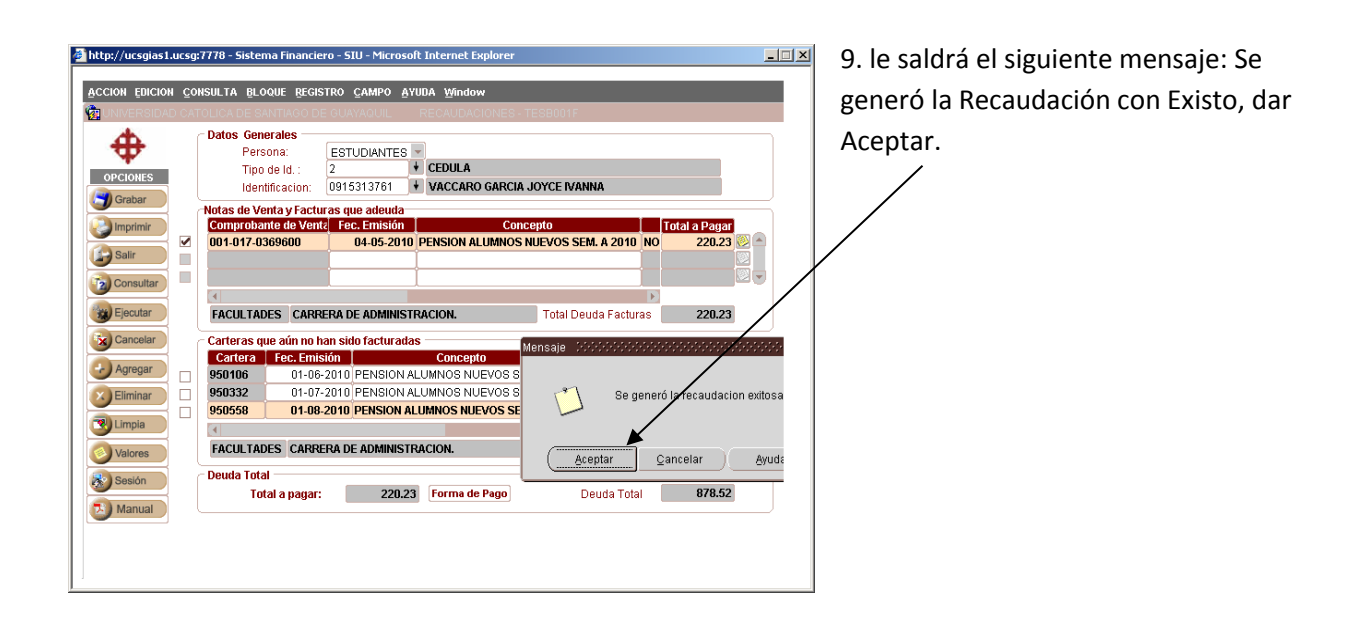

**Elaborado por:** Unidad de Tesorería

**Fecha actualización:** 18/07/2017

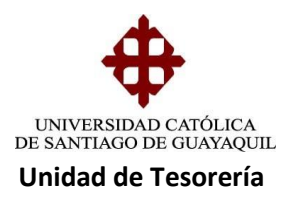

## **Recaudaciones con efectivo**

Por dispociciones del Rectorado no se recepta pagos en efectivo con ciertas ecepciones: solo se puede aceptar hasta cien dolares por estudiante, para cobrar solicitudes de parqueo, pagos atrasados del jardin, estudiantes becados, estudiantes que cancelan parte en efectivo y el resto con cualquiera de los modos de recaudacion, siempre y cuando la recaudacion no supere los cien dolares

1. Ingresamos a **Modulo Recaudaciones - Cuentas por cobrar:** dentro de esta opcion se digita el numero de cedula del estudiante o apellidos,da clic en la cartera arecaudar, forma de pago, se verifica y se digita el valor que el cliente entrega, luego dar clin en recaudar , saldra una pantalla donde indica (recaudacion exitosa).

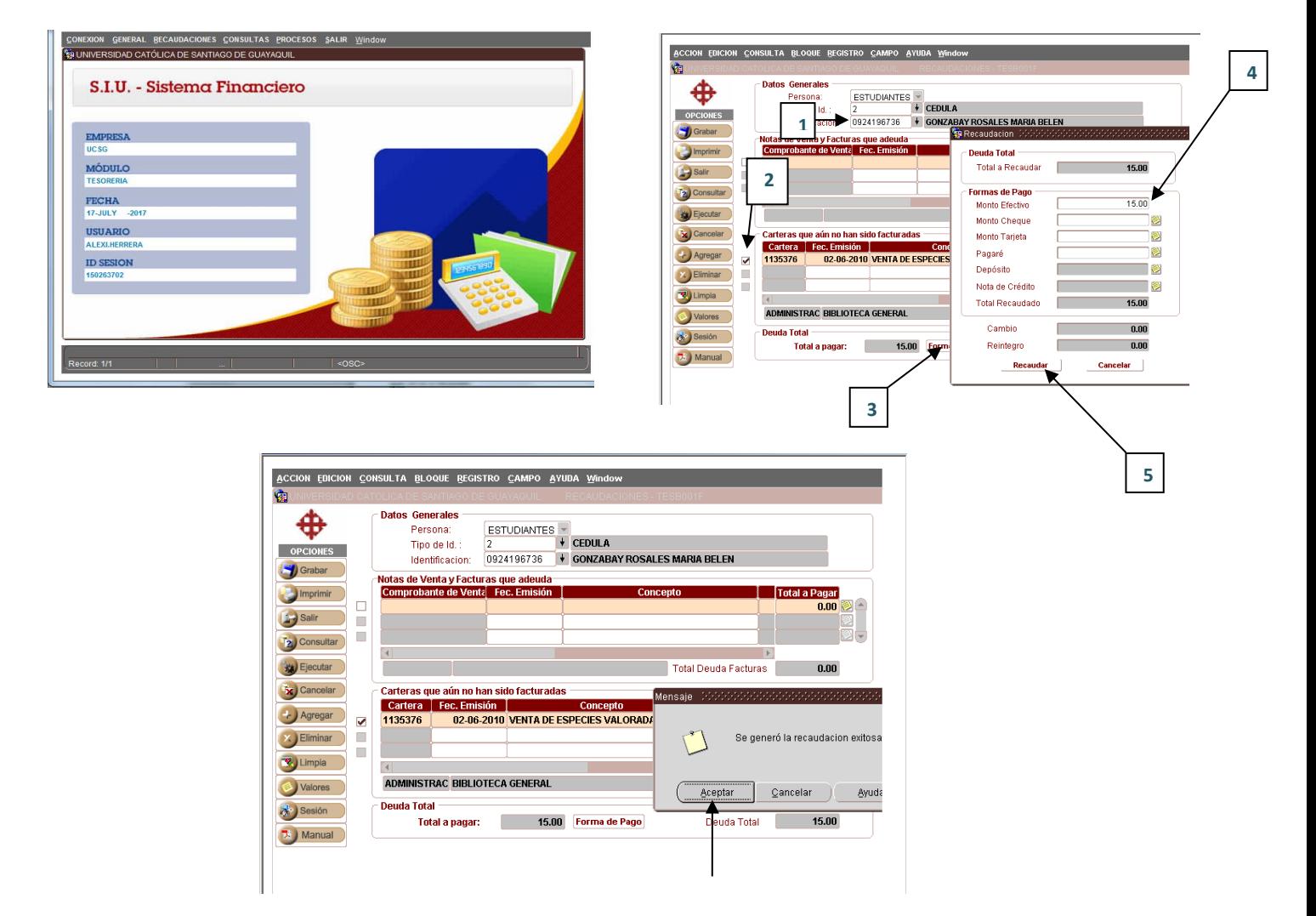

#### **Elaborado por:** Unidad de Tesorería

**Fecha actualización:** 18/07/2017

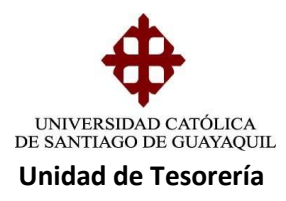

# **Recaudaciones con Notas de Credito.-**

Estos casos se dan cuando los estudiantes tienen valores a favor, las cuales denominamos **NOTAS DE CREDITOS**,

1. Ingresamos a **Modulo Recaudaciones - Cuentas por cobrar:** dentro de esta opcion se digita el numero de cedula del estudiante o apellidos,da clic en la cartera arecaudar, forma de pago.

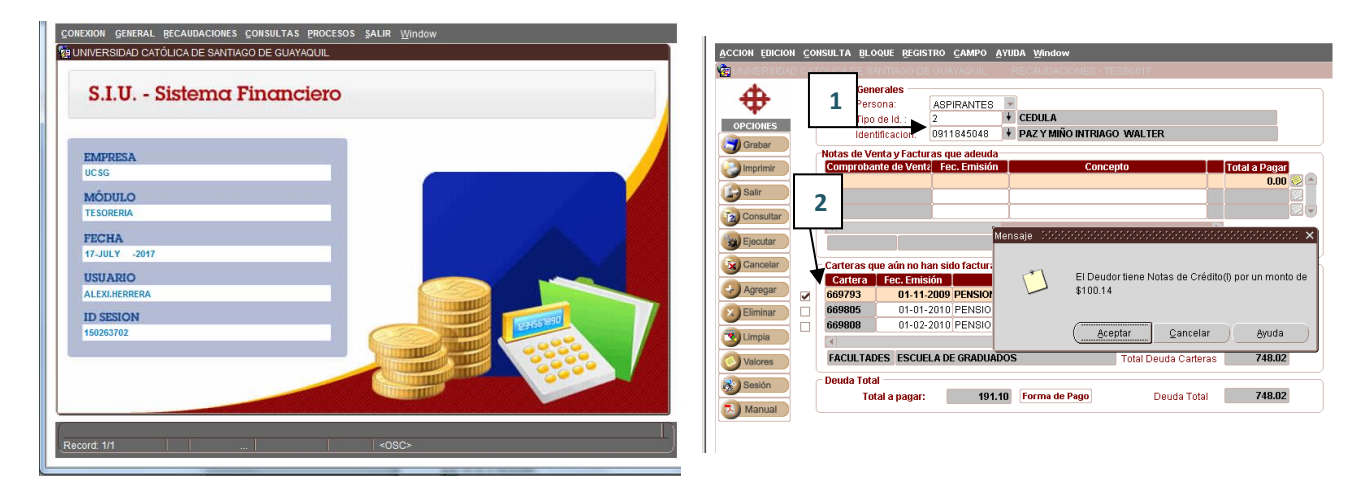

2. Saldrá un mensaje donde indica que (el Deudor tiene una nota de crédito por el valor de\$), se le da un clic en Aceptar para poder ver la pantalla de Nota de Crédito.

#### **Elaborado por:** Unidad de Tesorería

**Fecha actualización:** 18/07/2017

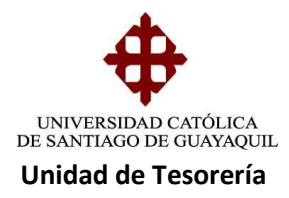

3. En la pantalla de nota de crédito, dar clic en la flecha para poder ver los datos de la Nota de Crédito. **1**

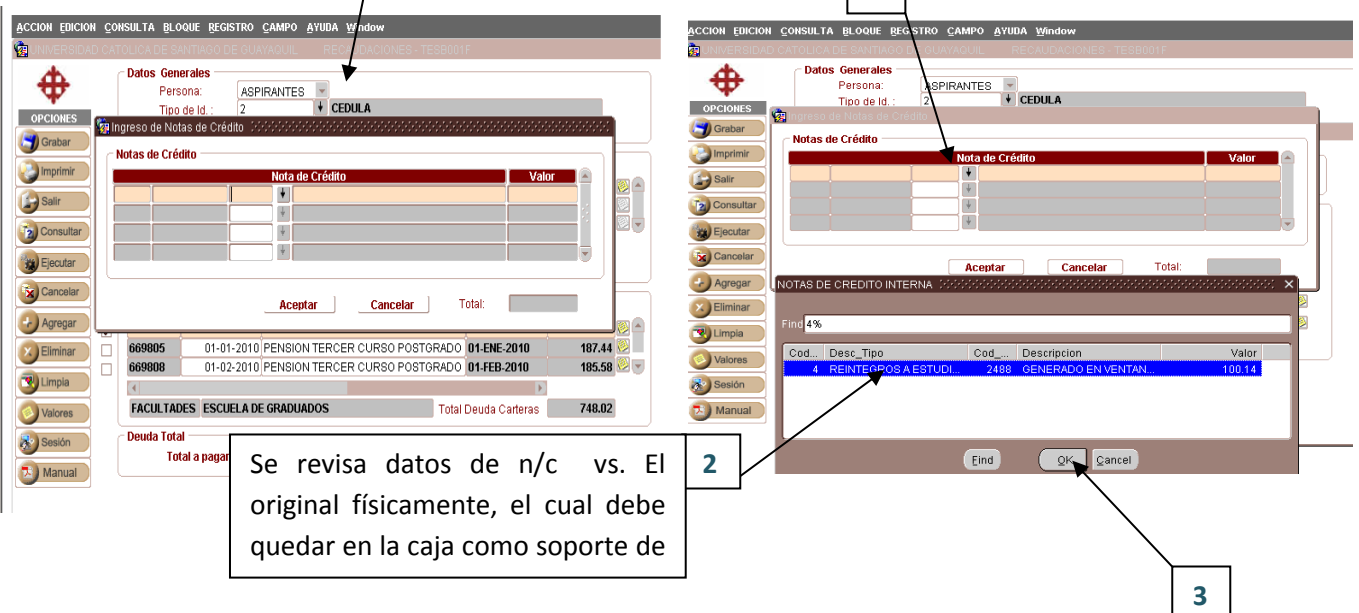

4. Se verifica el # de N/C , y el valor y se da un clic en el botón aceptar

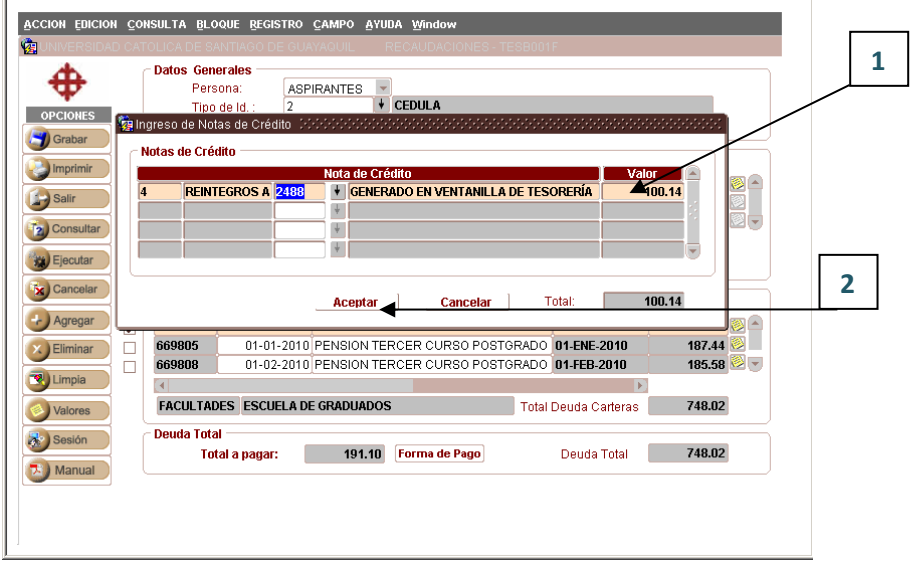

## **Elaborado por:** Unidad de Tesorería

**Fecha actualización:** 18/07/2017

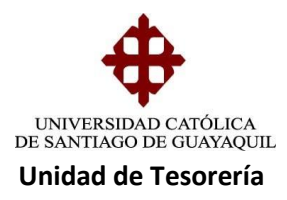

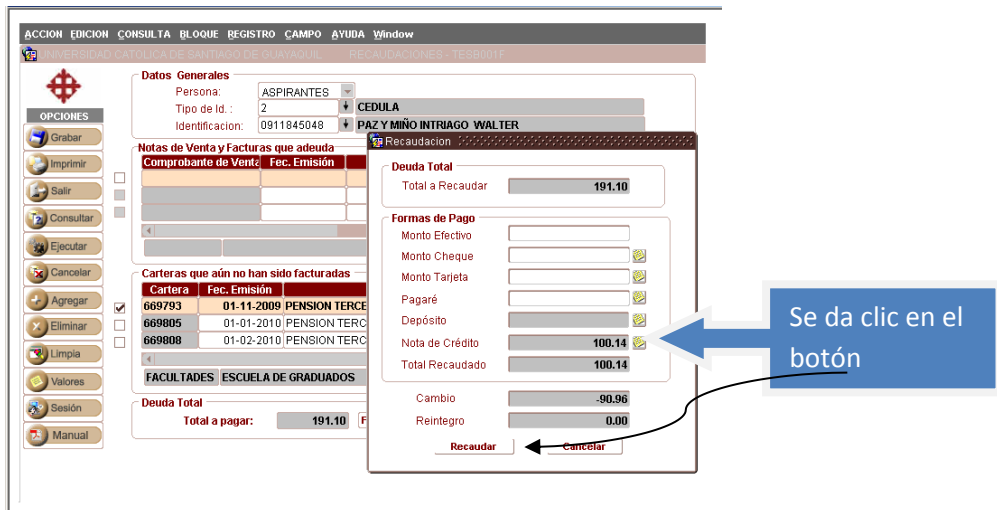

## **Recaudaciones de Convenios de Pago Con un Pagare.-**

Para las recaudaciones de convenios con Pagare debe venir la documentación completa de garante y estudiante estar presentes ambos y autorizadas por el Vicerrector o Departamento de Crédito y Cobranzas. Los pasos son los siguientes:

1. Ingresamos a **Modulo Recaudaciones - Cuentas por cobrar:** dentro de esta opcion se digita el numero de cedula del estudiante o apellidos,dar clic en la cartera a recaudar, forma de pago, un clic en el cuadro (pagares)

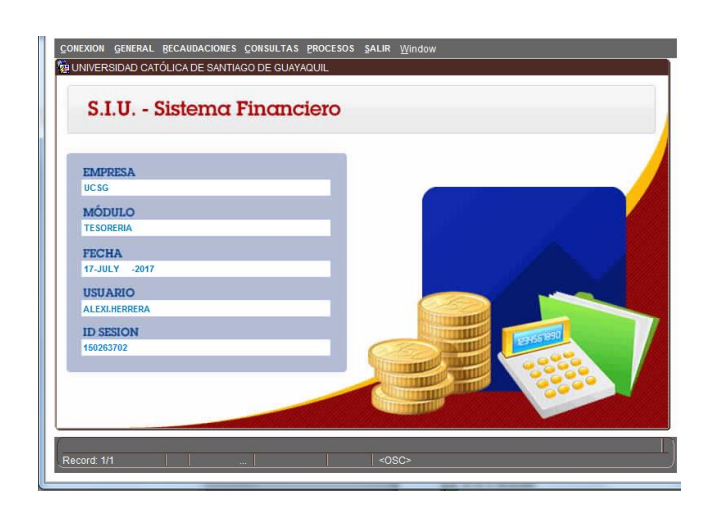

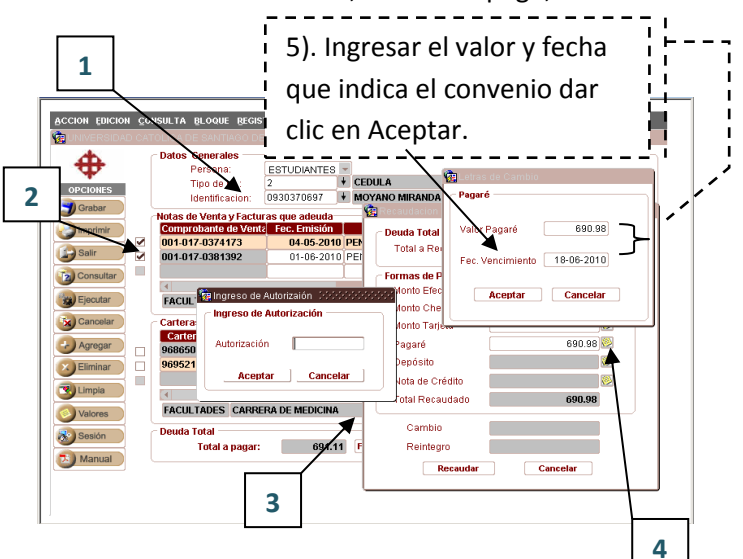

**Elaborado por:** Unidad de Tesorería

**Fecha actualización:** 18/07/2017

15/17

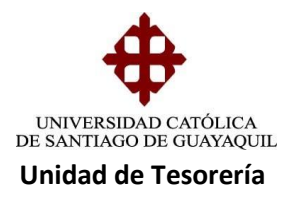

2. Saldrá una ventana donde solicita una clave la cual la digita, Supervisor (a)de Caja o Tesorera (o), luego de digitar la clave aparece un mensaje(Cajero Autorizado) dar Aceptar, sale un pantalla para ingresar los datos del garante dando clic en la flecha (garante).

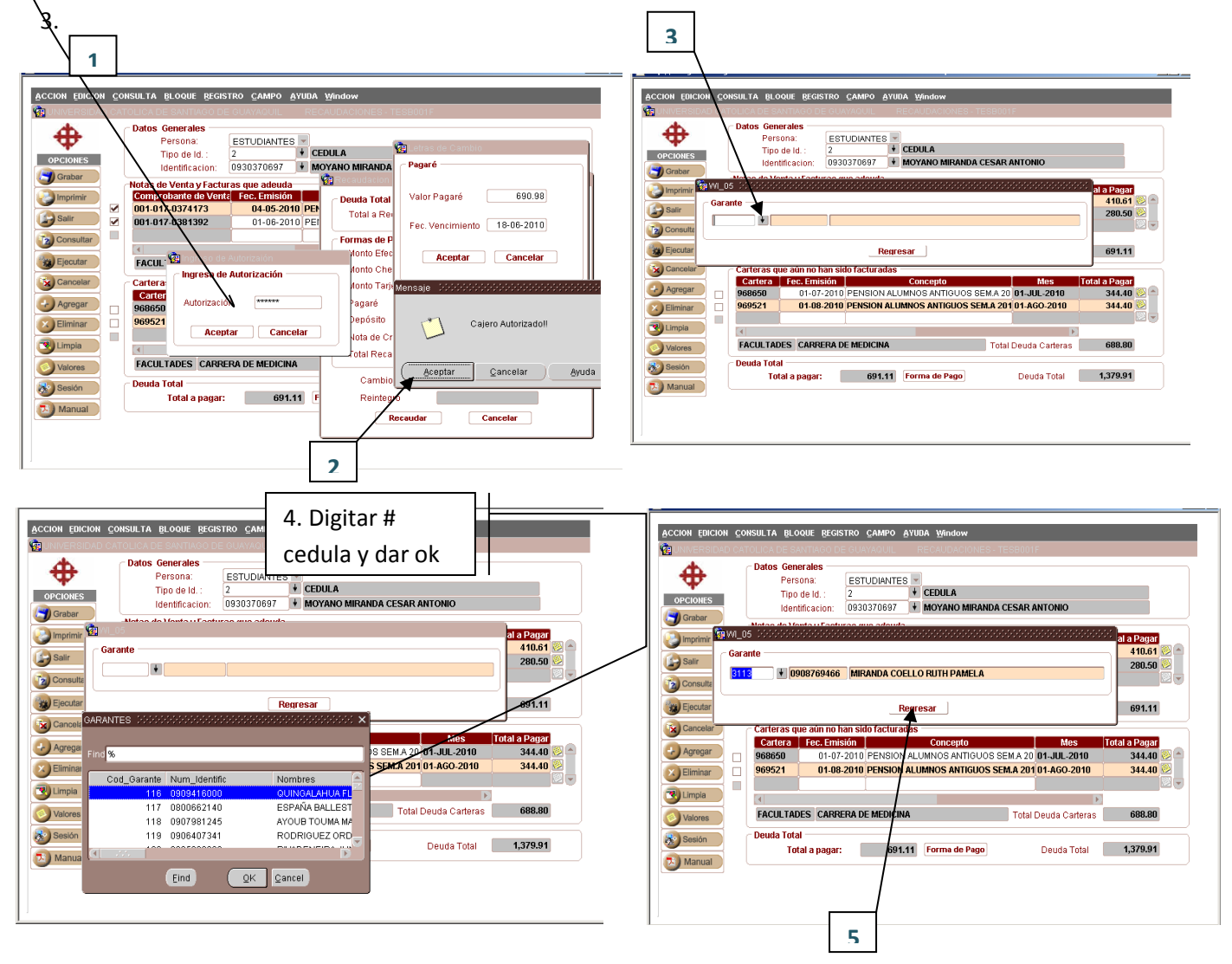

4. Regresara a la pantalla de forma de pago se verifica los valores, se da un clic en Recaudar.

**Fecha actualización:** 18/07/2017

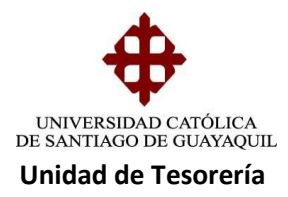

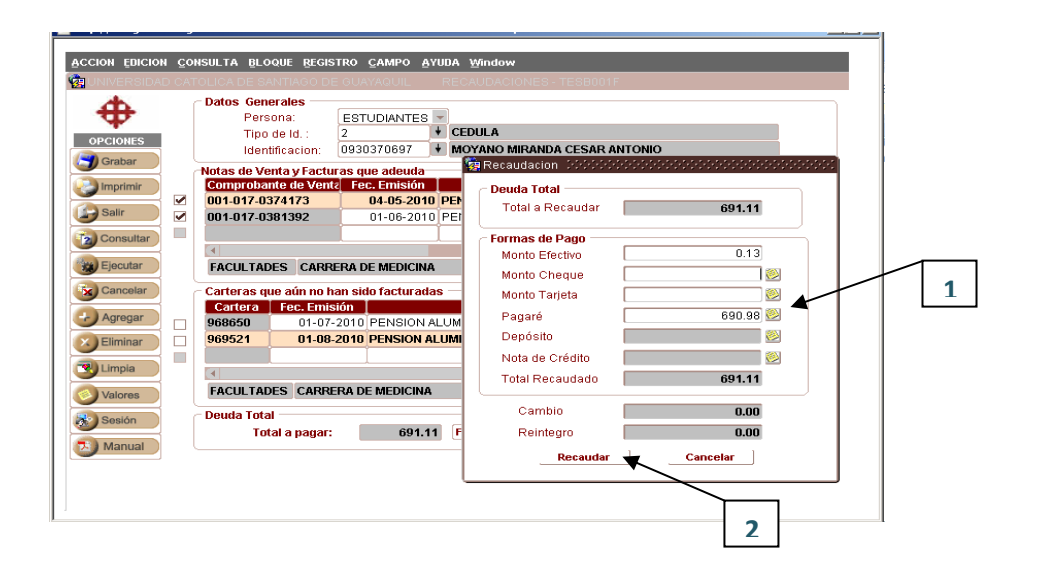

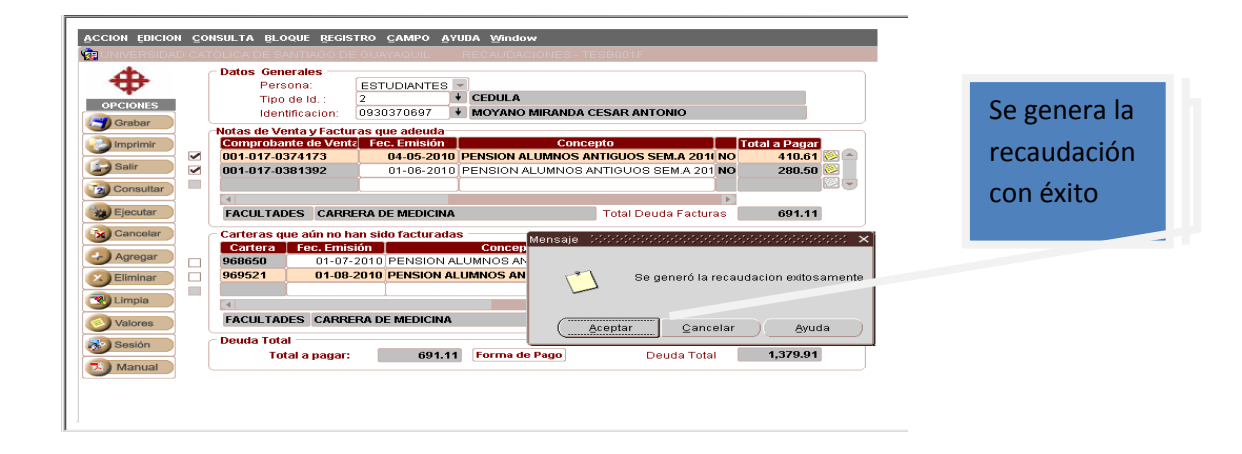

Se imprime el comprobante de ingreso copia y original, al estudiante se le entrega los recibos originales (nota de venta) y (comprobante de Ingreso). En este caso se genera un pagare el cual lo debe firmar el estudiante y garante (Firmas de la Cedula).

#### **Elaborado por:** Unidad de Tesorería

**Fecha actualización:** 18/07/2017